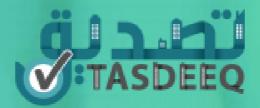

# Digital Signature

Tasdeeq and MPDA

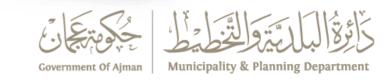

#### Agenda

- Application creation
- Signature flow for Owner
- Signature flow for Tenant

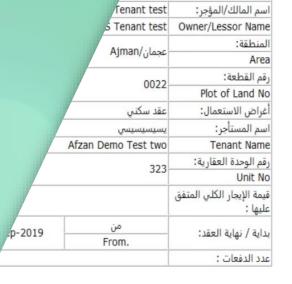

. اقر بأن جميع بيانات العقد صحيحة ومطابقة للبيانات المدخلة في النظام وفي

and conform to the data entered into the system and in case of any responsibility before the competent authorities.

توقيع المؤجر يوقيع المؤجر Signature Lessor Signature

رؤيــتنا :بيئــة مســتدامة وبنيــة عصـــرية لبنــاء مســتقبل عجـــ

O.Box: 3-Ajman f Ajman Municipality 🕟 Ajman Municipality 🔰 AjmanMun 🧿 ajmanmunicipality

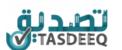

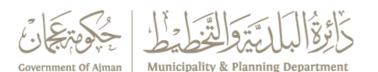

#### Login into Tasdeeq System

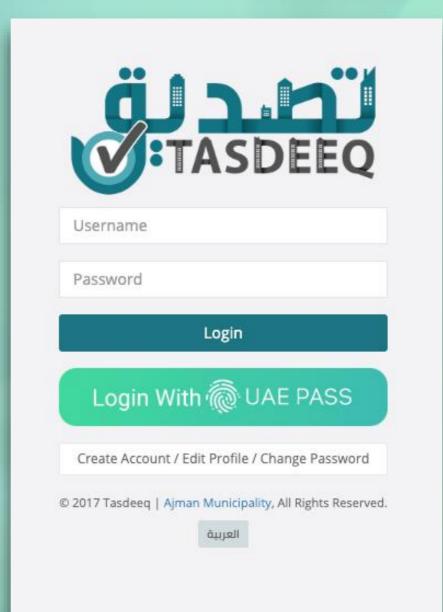

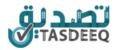

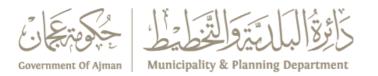

### **Create New Residential Contract**

#### Digital signature can be used fo Verified Sewerage units

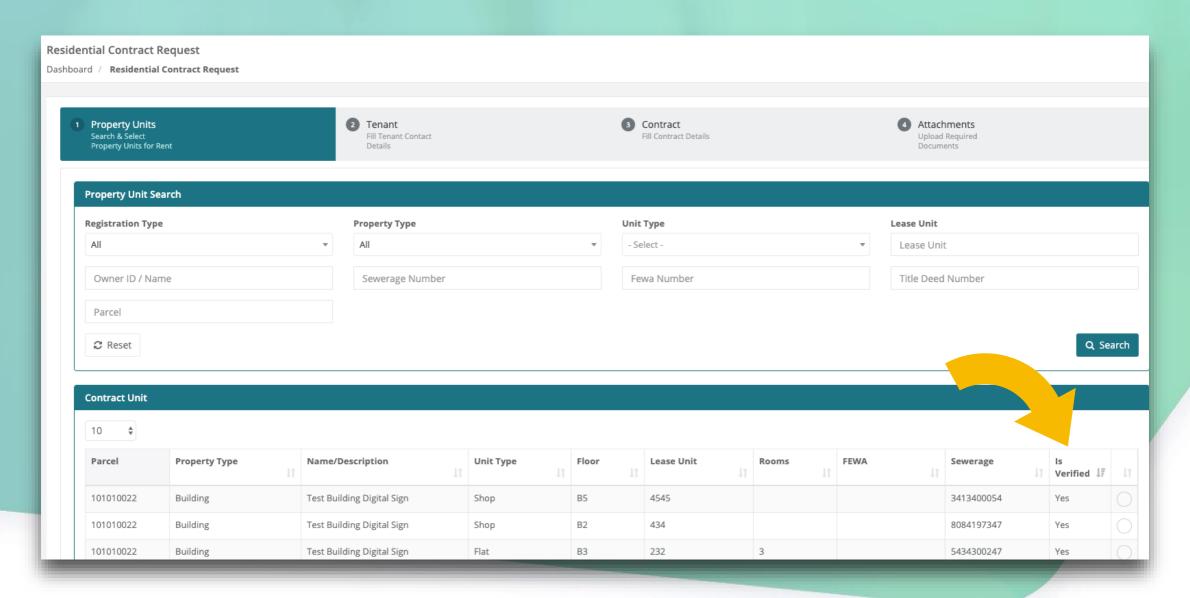

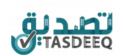

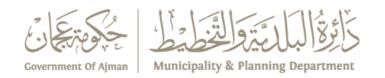

## Proceed with Digital Signature

If Digital Signature is selected, you don't need to upload any document

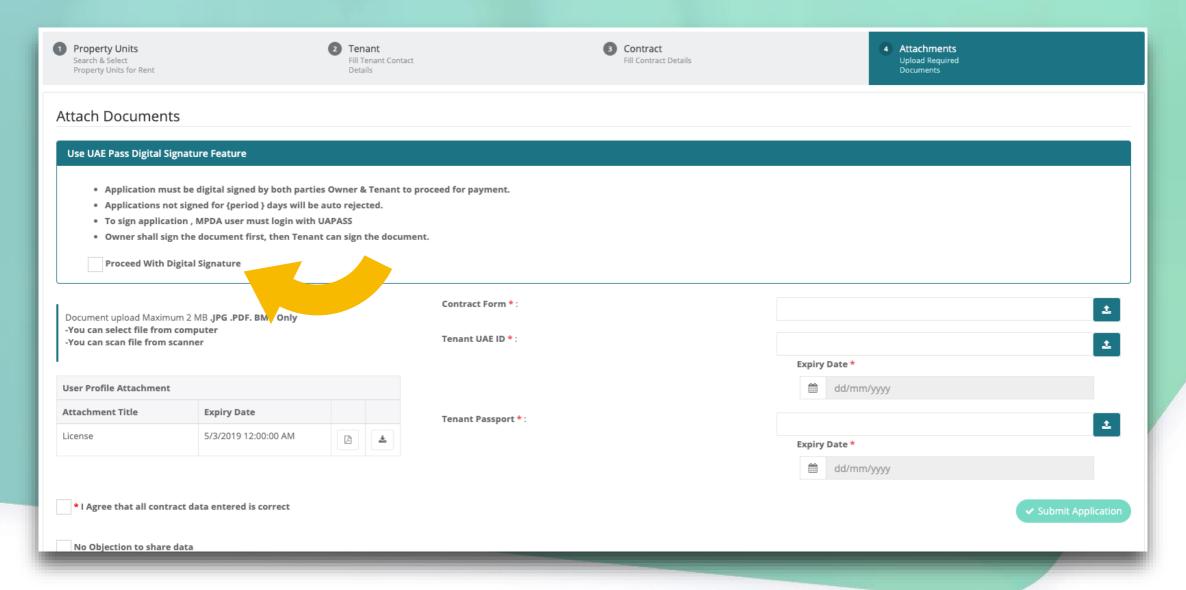

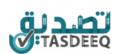

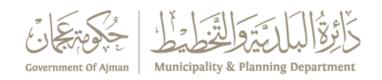

#### **Submit Application**

### Agree to contract details and submit application

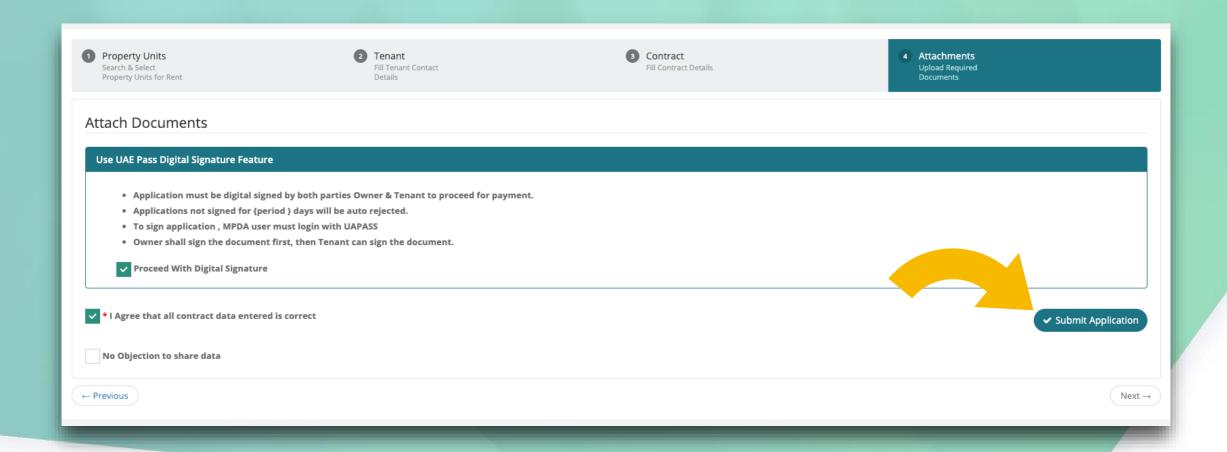

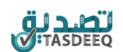

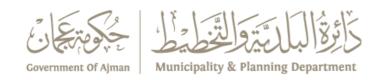

#### Login as Owner

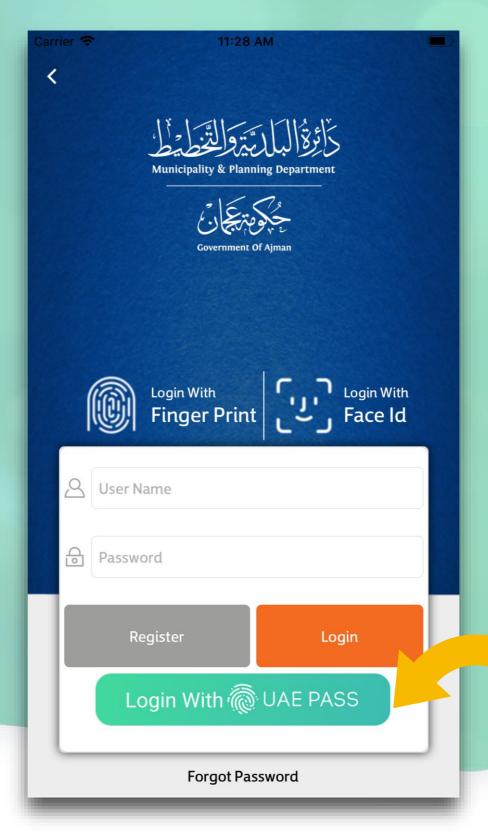

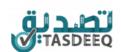

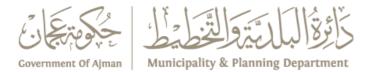

### Login with UAEPass

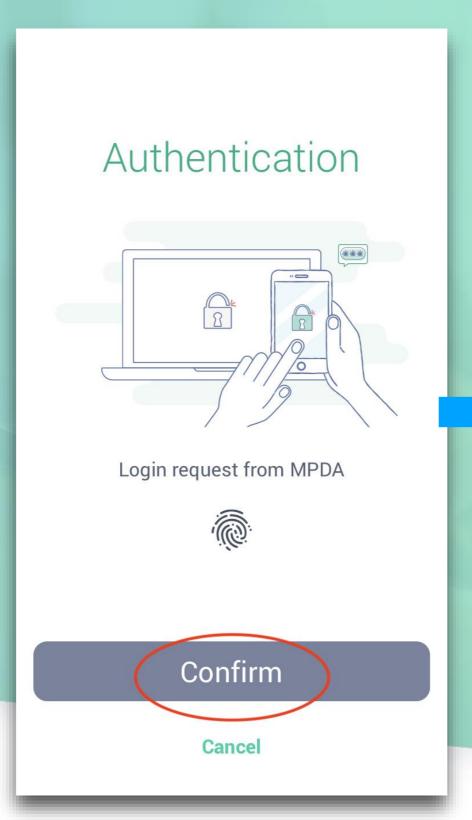

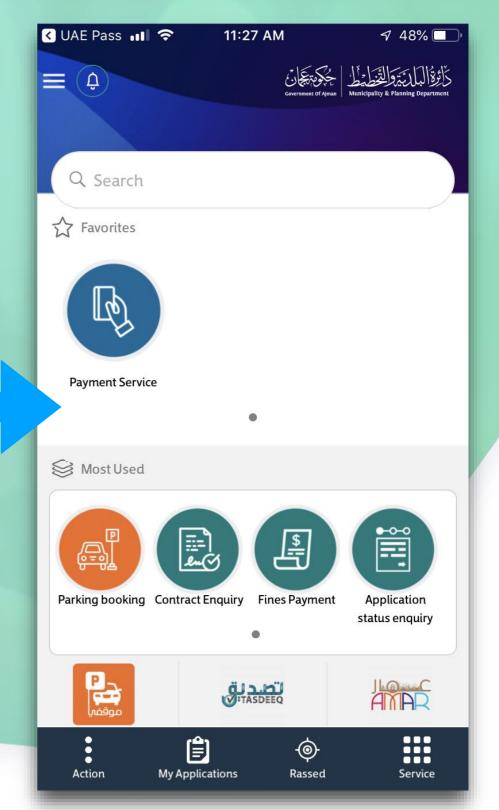

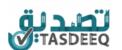

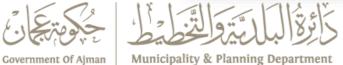

### Select application to take action

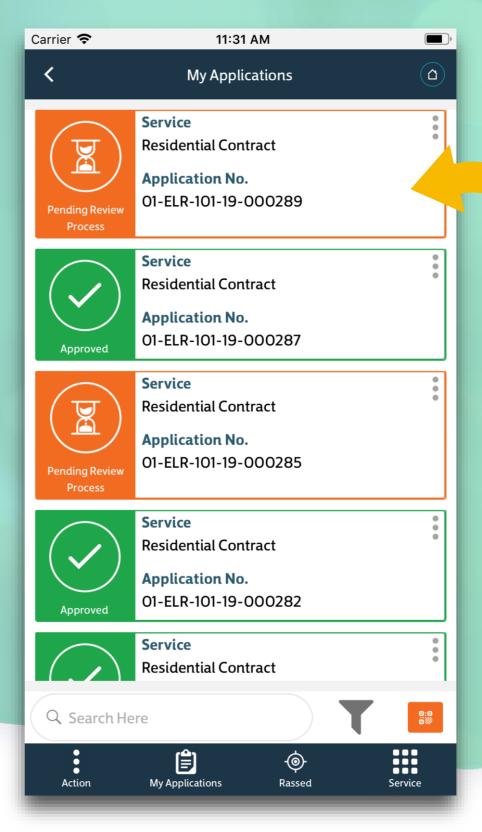

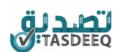

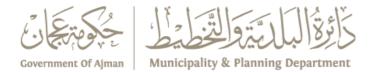

### Select View Details to see contract details

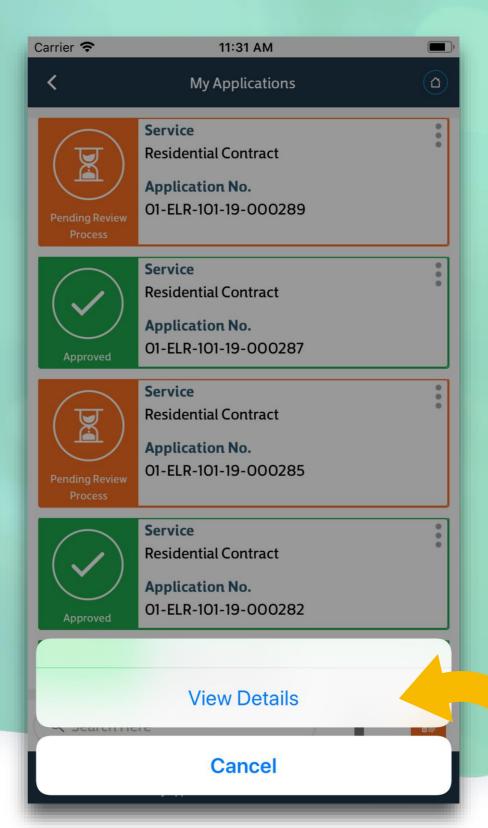

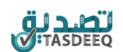

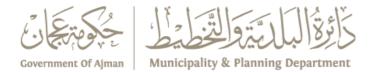

#### **Sign Document**

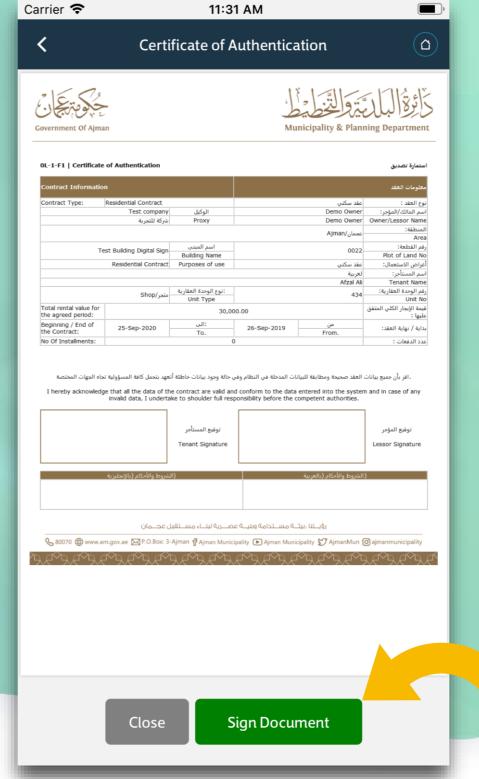

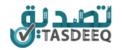

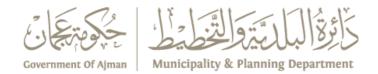

#### Enter password for Digital signature and click Send

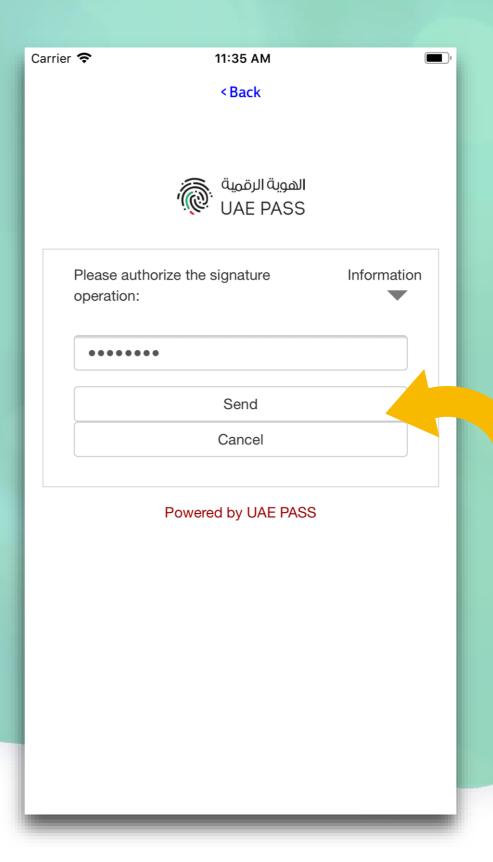

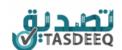

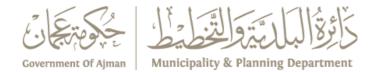

### Owner signed document

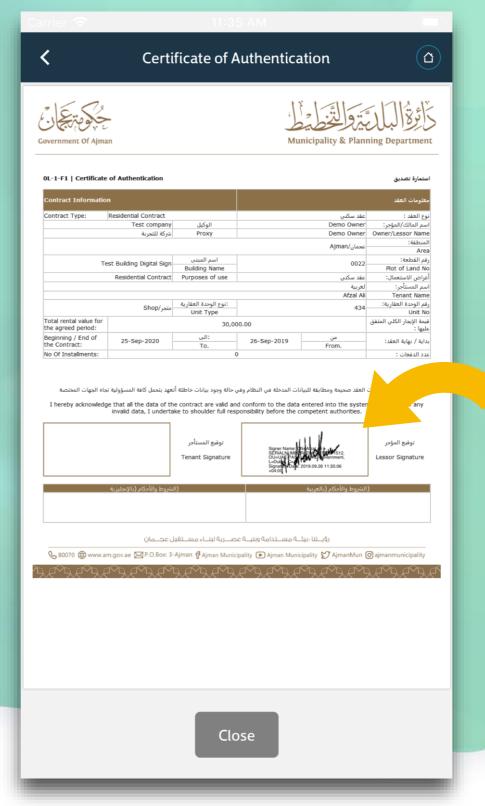

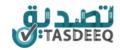

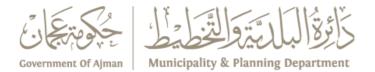

#### **Login as Tenant**

Flow remains same as Owner to login and view applications

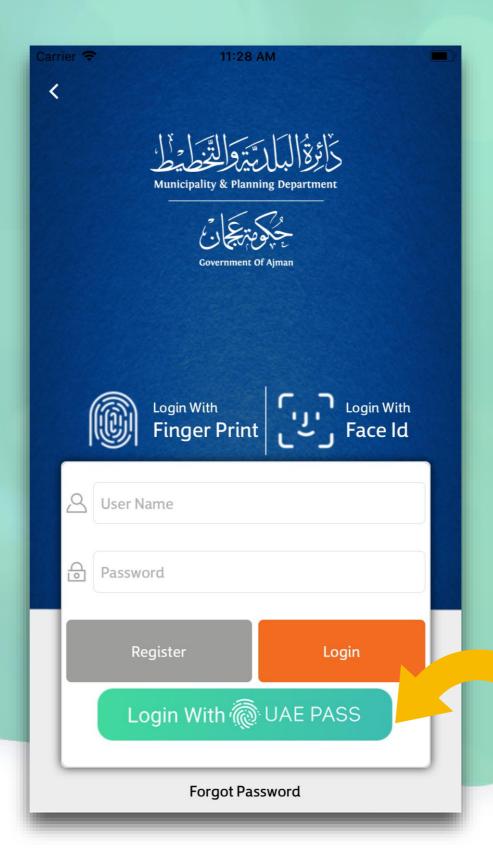

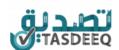

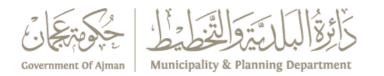

#### **Sign Document**

Tenant can see signature of owner and sign by entering password

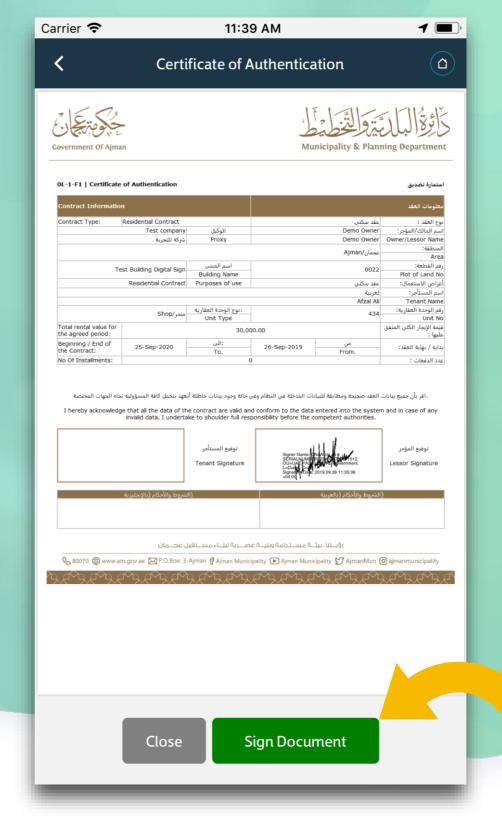

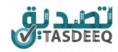

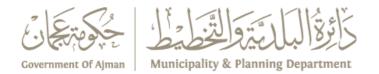

### **Signed by Owner and Tenant**

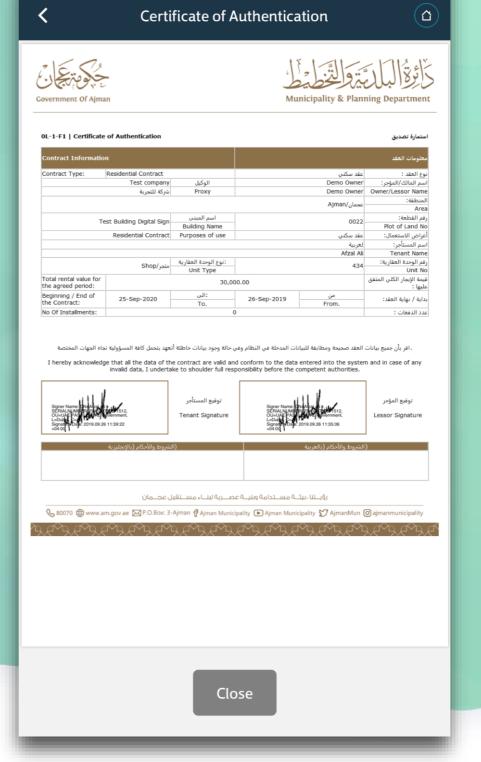

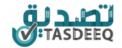

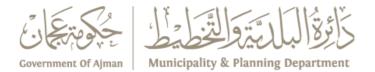

#### Select payment option

When both owner and tenant signs application, automatically status changes to pending payment

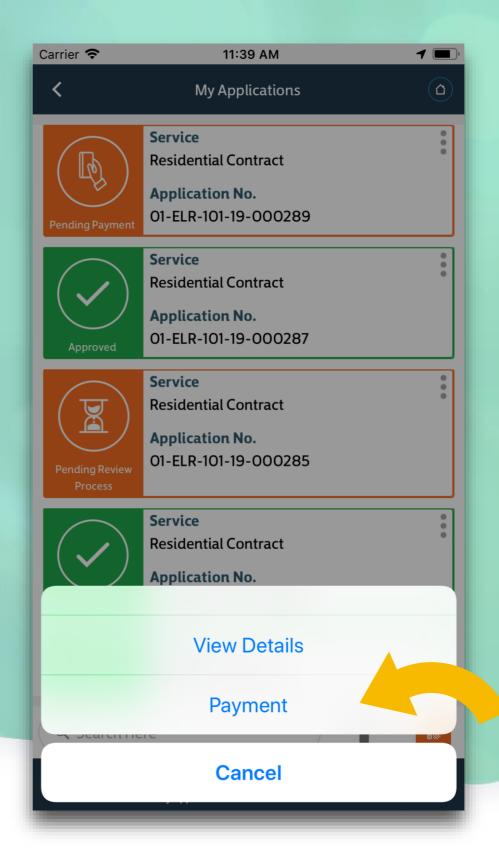

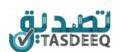

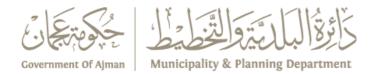

#### Make payment

Enter card details and complete payment

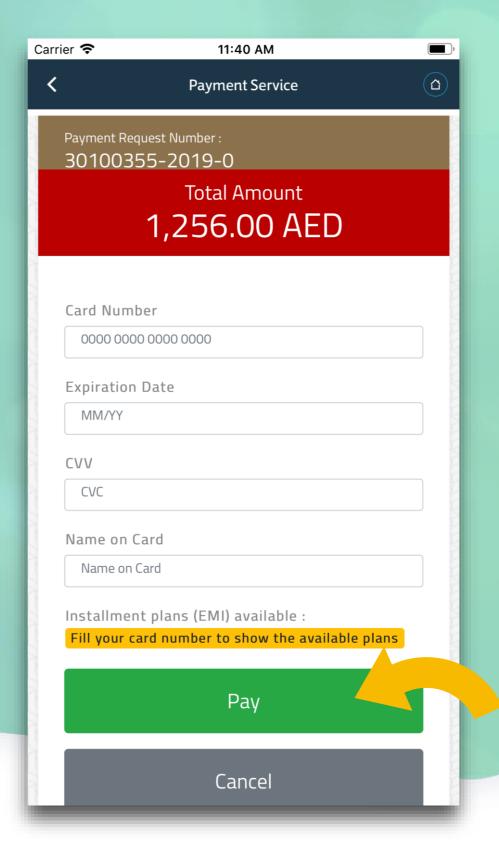

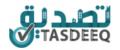

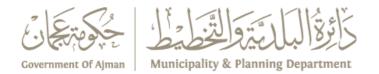

#### **Payment Success**

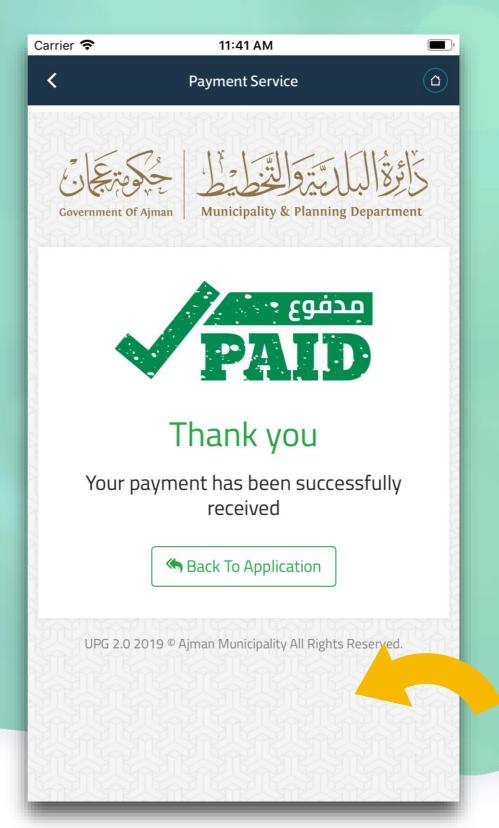

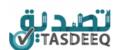

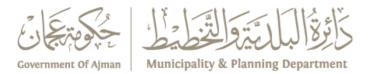

# Thank You